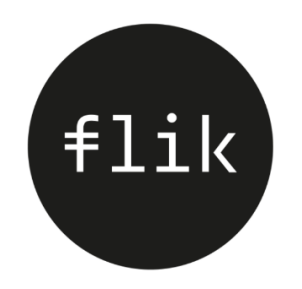

# Navodilo za uporabo mobilne aplikacije Flik POS

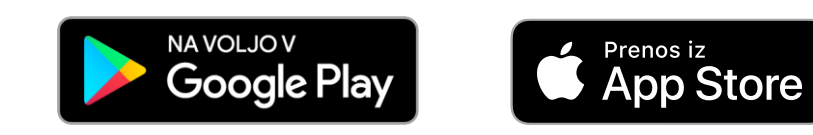

# Kazalo vsebine

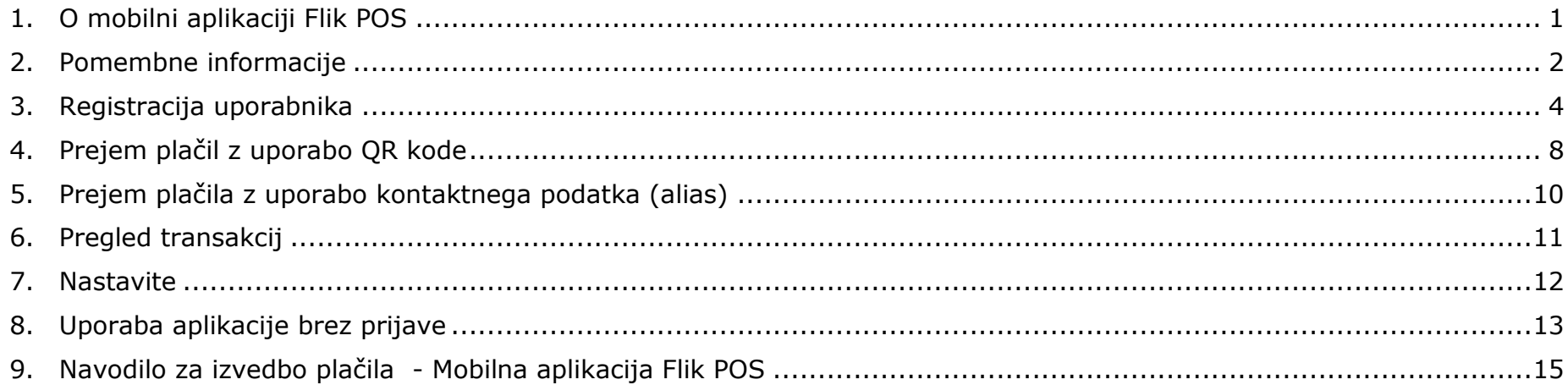

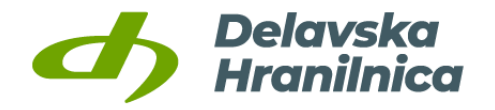

# <span id="page-2-0"></span>1. O mobilni aplikaciji Flik POS

Flik POS mobilna aplikacija vam omogoča prejem sredstev s strani kupca preko aplikacij, ki podpirajo izvedbo takojšnjih plačil Flik. Z namenom prepoznave točke nakupa Flik plačila mora biti prodajno mesto označeno s Flik logotipom.

Uporaba mobilne aplikacije Flik POS zahteva naslednje:

- davčno številko poslovnega subjekta,
- aktivacijsko kodo, ki jo poslovni subjekt dobi pri hranilnici,
- mobilno številko za prejem enkratnega gesla, ki jo sporočite hranilnici pri naročilu storitve Flik POS
- mobilno napravo z Android operacijskim sistemom z verzijo Lolipop 7.0 ali višjo ali mobilno napravo z iOS operacijskim sistemom z verzijo iOS 11 ali višjo ter
- omogočen prenos podatkov.

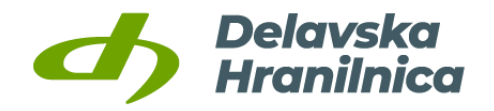

#### <span id="page-3-0"></span>2. Pomembne informacije

Aktivacija mobilne aplikacije Flik POS:

- Aktivacija mobilne aplikacije Flik POS je mogoče izvesti le z vnosom davčne številke, dodeljene aktivacijske kode in SMS OTP gesla, ki je poslano na mobilno številko, ki jo poslovni subjekt sporoči hranilnici ob naročilu storitve
- Predstavnik poslovnega subjekta ne sme deliti aktivacijske kode in drugih prijavnih podatkov z zaposlenimi, ki uporabljajo mobilno aplikacijo Flik POS
- V postopku aktivacije poslovni uporabnik določi PIN, s katerim nadalje dostopa do vseh funkcionalnosti mobilne aplikacije Flik POS
- V kolikor se uporablja, kontaktni podatek (alias) ne sme in ne more biti isti, kot ga uporabnik poslovnega subjekta že uporablja za zasebne namene (Flik plačila fizičnim osebam)

Uporaba mobilne aplikacije Flik POS na več mobilnih telefonih prodajalcev:

- Poslovni subjekt lahko opravi aktivacijo mobilne aplikacije Flik POS na več napravah, pri čemer so podatki za aktivacijo enaki, SMS OTP geslo pa je poslano na mobilno številko, ki jo poslovni subjekt določi ob naročilu storitve
- V primeru aktivacije mobilne aplikacije Flik POS na dodatnih mobilnih telefonih je PIN za dostop do aplikacije na vseh telefonih enak in je takšen, kot je bil zadnji vnesen,
- Po aktivaciji je uporaba mobilne aplikacije Flik POS za prodajalce možna brez vnosa PINa, pri čemer so funkcionalnosti omejene na izvajanje plačil in pregled transakcij v zadnji uri, ni pa mogoče upravljanje z nastavitvami aplikacije ali upravljanje z računom
- Mobilna aplikacija brez vnosa PINa deluje 30 dni, zatem je potrebno ponovno vnesti PIN

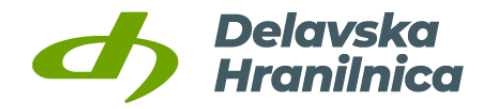

Prenehanje uporabe mobilne aplikacije Flik POS na določenem mobilnem telefonu prodajalca:

• V primeru, da se Flik POS ne uporablja na določeni napravi, je potrebno nujno odstraniti napravo (Flik POS > Nastavitve > Moj račun > ODSTRANI TRENUTNO NAPRAVO ali ODSTRANITEV NAPRAVE IZ SEZNAMA)

Prenehanje uporabe storitve sprejemanja plačil in mobilne aplikacije Flik POS s strani poslovnega subjekta:

• V primeru prenehanja uporabe storitve je potrebno iz mobilne aplikacije odstraniti račun, s tem se onemogoči izvajanje plačil preko katerekoli še morebitne aktivne aplikacije oziroma telefona (Flik POS > Nastavitve > Moj račun > ODSTRANI RAČUN)

**Priporočamo, da poslovni subjekt uporablja le 1 namensko mobilno napravo na lokaciji (na primer v lokalu).**

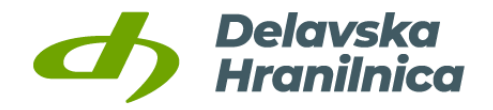

# <span id="page-5-0"></span>3. Registracija uporabnika

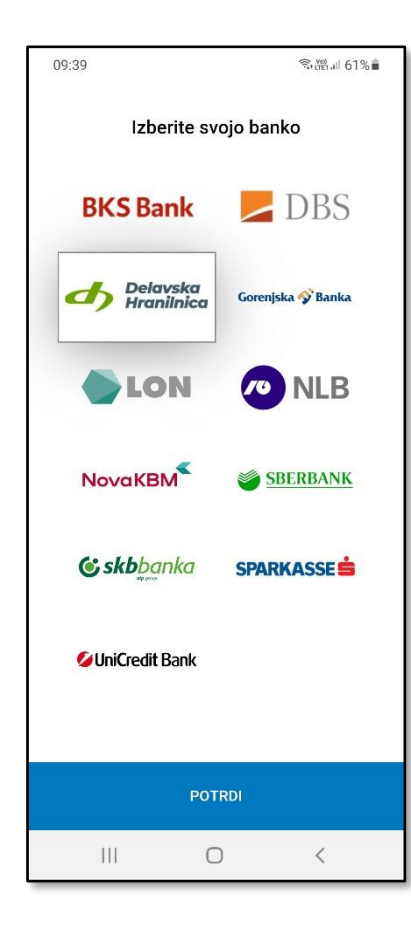

Po namestitvi aplikacije za pričetek registracije na začetnem zaslonu izberite puščico v desnem spodnjem kotu.

Na naslednjem zaslonu se vam prikaže seznam bank, ki omogočajo registracijo v mobilno aplikacijo Flik POS. Izberite Delavsko hranilnico, s katero ste sklenil in uredili pogodbeno razmerje o uporabi mobilne aplikacije Flik POS.

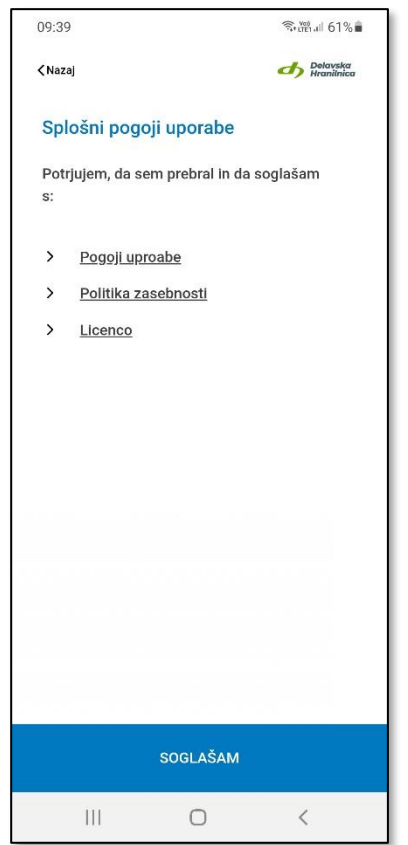

Uporaba mobilne aplikacije Flik POS zahteva soglasje s pogoji uporabe. Za nadaljevanje postopka registracije izberite »SOGLAŠAM«.

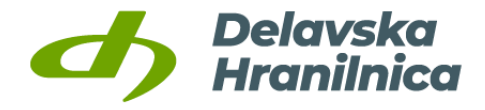

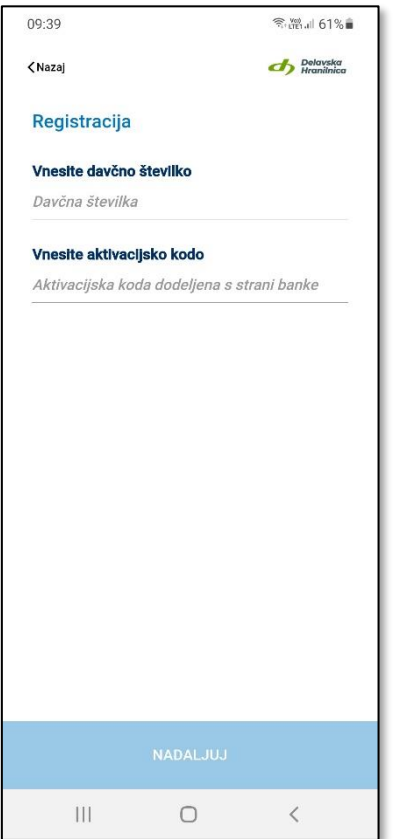

Po soglasju s pogoji uporabe vnesite davčno številko, s katero se želite registrirati kot poslovni subjekt.

Nadalje vnesite tudi aktivacijsko kodo, ki ste jo prejeli s strani hranilnice ob podpisu pogodbenega razmerja o uporabi mobilne aplikacije Flik POS.

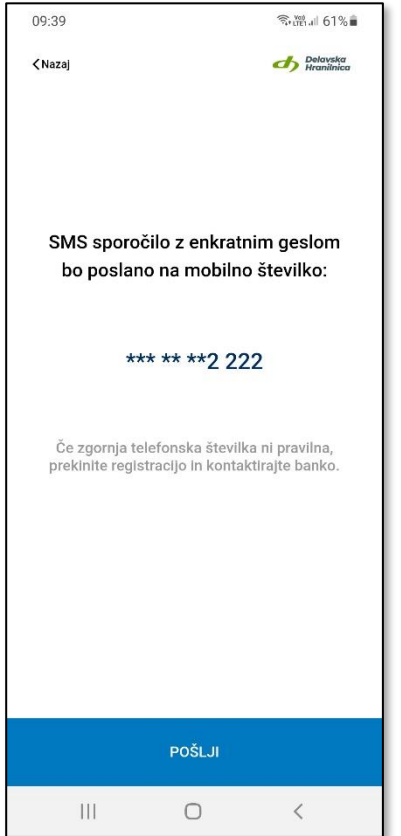

V naslednjem koraku se izpiše delno prekrita telefonska številka, na katero vam bo poslano enkratno geslo za registracijo.

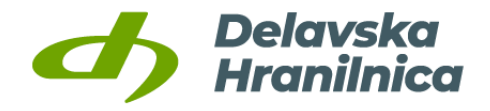

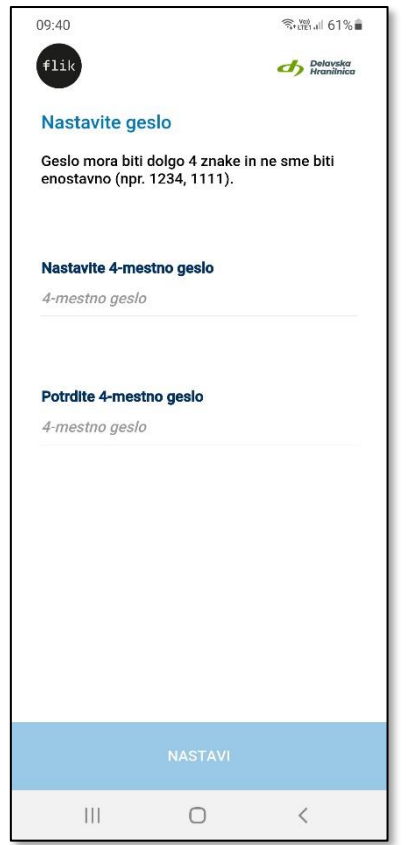

Za zaključek registracije je potrebno nastaviti 4-mestno geslo za prijavo v mobilno aplikacijo.

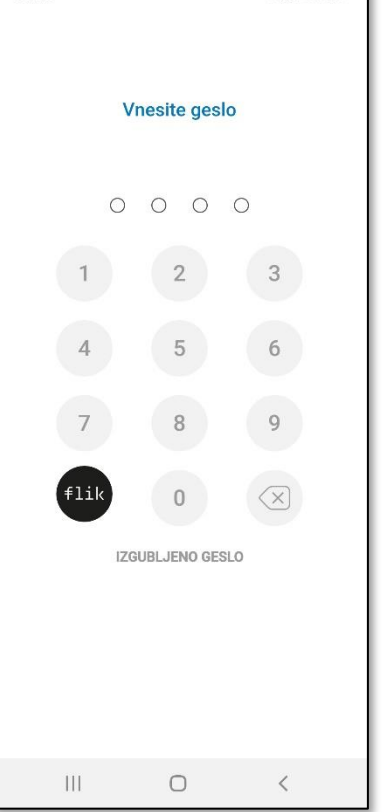

 $R_{\text{H}}$   $\approx$   $100\%$ 

09:40

Po uspešno definiranem 4 mestnem geslu se z uporabo le tega prijavite v mobilno aplikacijo.

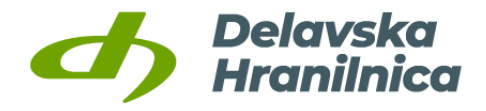

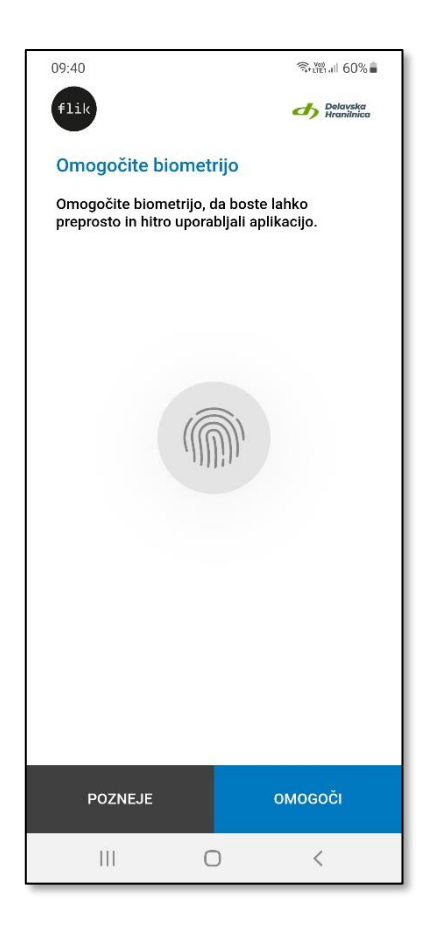

V kolikor je na mobilni napravi omogočena uporaba biometrije (prstni odtis oziroma prepoznava obraza), se lahko ta nastavi tudi za prijavo v mobilno aplikacijo.

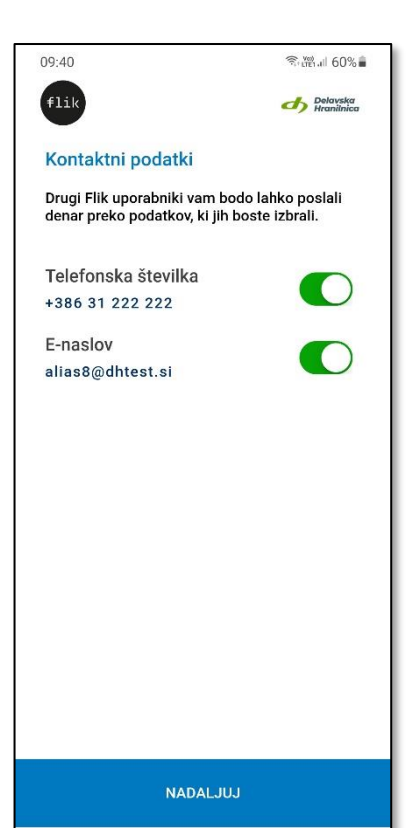

 $\bigcirc$ 

 $\langle$ 

 $|||$ 

V kolikor ste v pogodbenem razmerju z banko dogovorili tudi kontaktne podatke, se lahko ti uporabijo za prejem plačil. Za prejem plačil z uporabo kontaktnega podatka je potrebno posamezni kontaktni podatek aktivirati. S tem je postopek registracije zaključen.

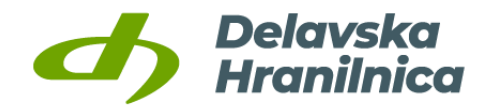

# <span id="page-9-0"></span>4. Prejem plačil z uporabo QR kode

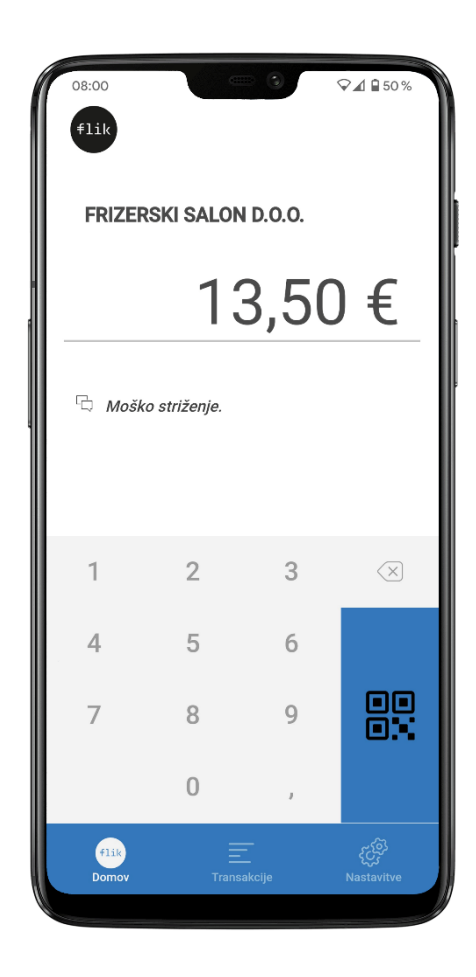

Plačilo se lahko izvede z uporabo QR kode tako, da se na začetnem zaslonu z uporabo integrirane tipkovnice vnese znesek in opcijsko sporočilo ter izbere gumb za prikaz QR kode.

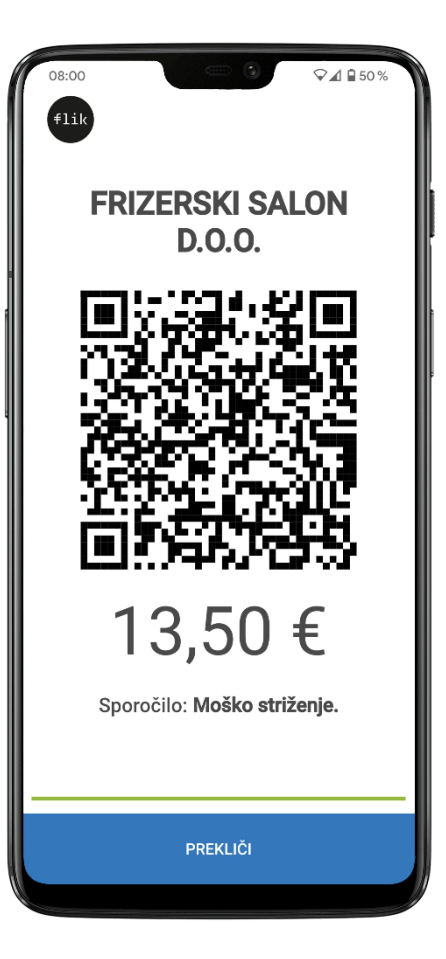

Kupec z aplikacijo, ki podpira Flik plačila, prebere QR kodo in izvede postopek plačila v svoji aplikaciji.

Dodatne informacije:

- Prikazano QR kodo oziroma plačilo v teku lahko prekličete z uporabo gumba »PREKLIČI«.
- Čas za izvedbo plačila je omejen na 60 sekund, od tega je 45 sekund prikazana QR koda, zadnjih 15 sekund pa aplikacija čaka na prejem informacij o izvedeni transakciji.

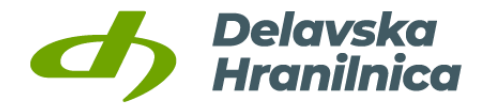

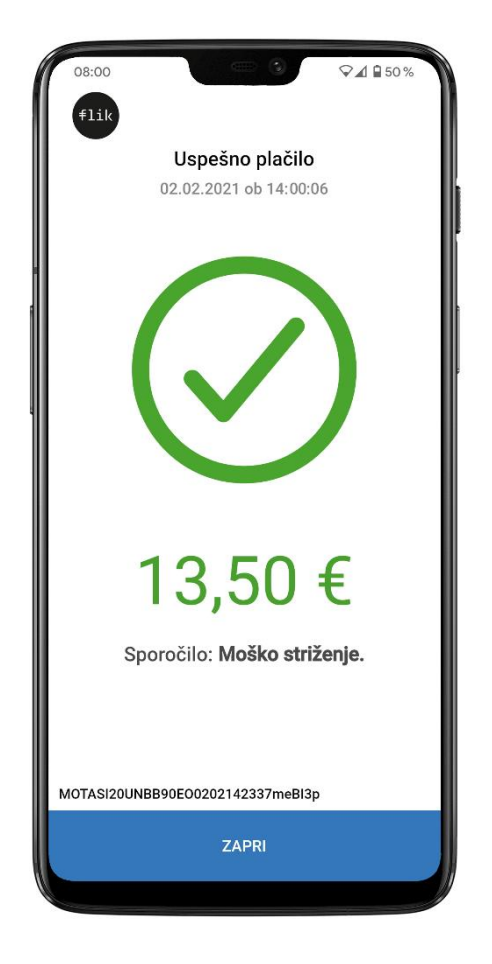

Po izvedbi plačila s strani kupca se izpiše status transakcije, ki je lahko uspešna, zavrnjena ali na čakanju.

V kolikor se izpiše status transakcije na čakanju pomeni, da je čas za izvedbo transakcije potekel. V primeru transakcije na čakanju se lahko status te transakcije naknadno spremeni, če je kupec potrdil plačilo po poteku 60 sekund. Status čakajoče transakcije se lahko preveri z izbiro te transakcije v meniju »Transakcije«. Po izbiri se prikažejo podrobnosti ter zadnji status transakcije, ki se ob izbiri posodobi.

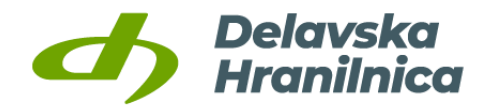

# <span id="page-11-0"></span>5. Prejem plačila z uporabo kontaktnega podatka (alias)

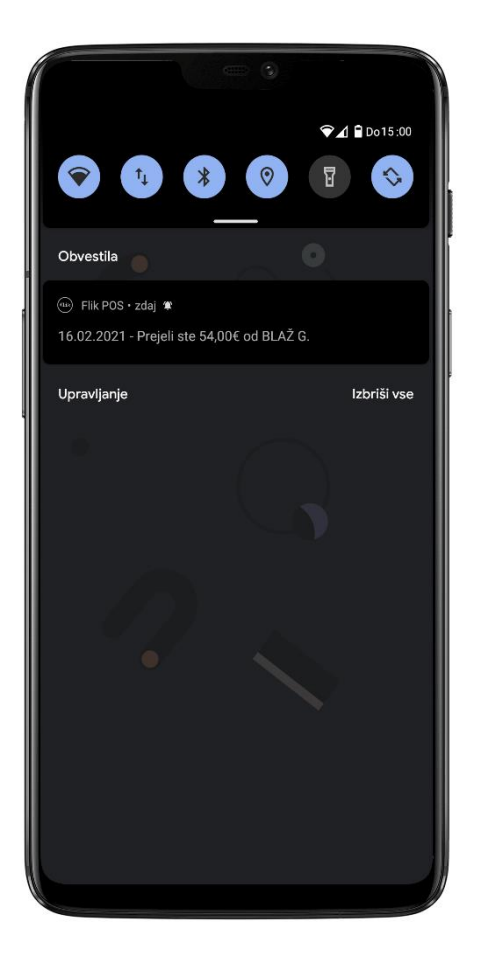

Plačila z uporabo kontaktnega podatka (alias) lahko prejmejo le uporabniki mobilne aplikacije Flik POS, ki imajo aktiven vsaj en kontaktni podatek.

Kontaktne podatke lahko upravljate v meniju »Nastavitve«.

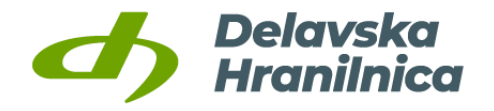

### <span id="page-12-0"></span>6. Pregled transakcij

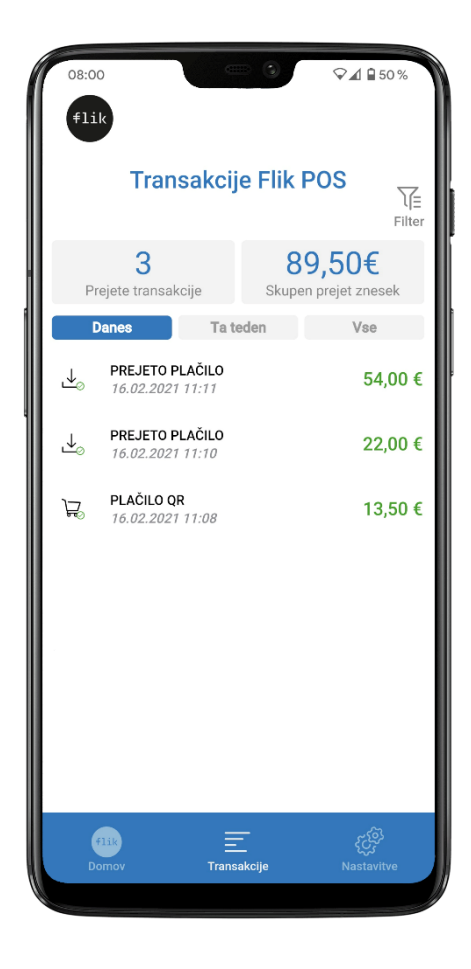

Z izbiro menija »Transakcije« se prikaže seznam opravljenih transakcij glede na izbran prikaz.

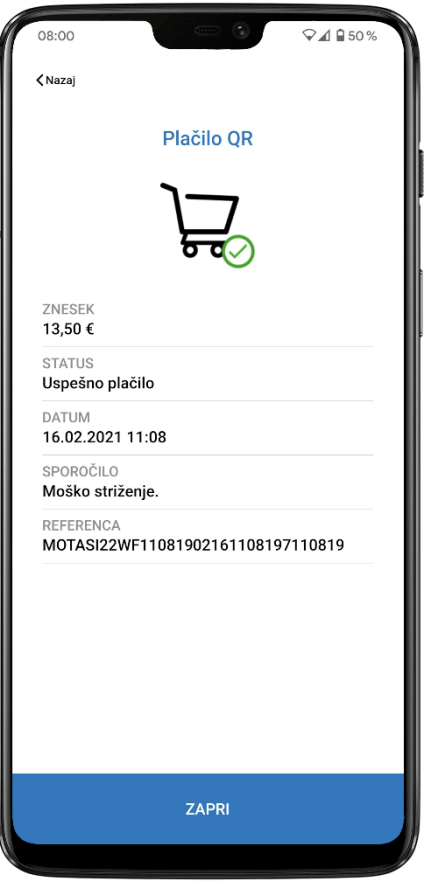

Izbira posamezne transakcije prikaže podrobnejše informacije o izbrani transakciji.

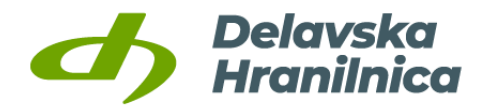

#### <span id="page-13-0"></span>7. Nastavitve

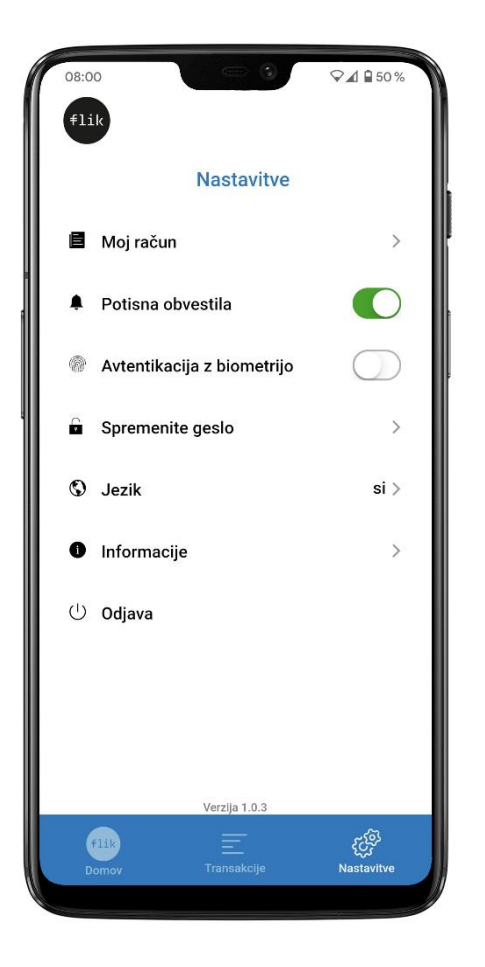

V meniju »Nastavitve« so na voljo določene prilagoditve:

- upravljanje računa (kontaktni podatki in naprave),
- potisna obvestila,
- uporaba biometrije,
- nastavitev gesla,
- nastavitev jezika,
- informacije (kontaktni podatki, pogoji uporabe in pogosta vprašanja),
- odjava iz mobilne aplikacije.

Vsaka izvedena prilagoditev se v mobilni aplikaciji odraža takoj.

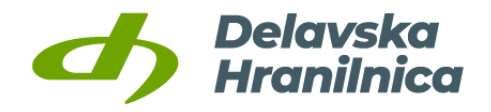

#### <span id="page-14-0"></span>8. Uporaba aplikacije brez prijave

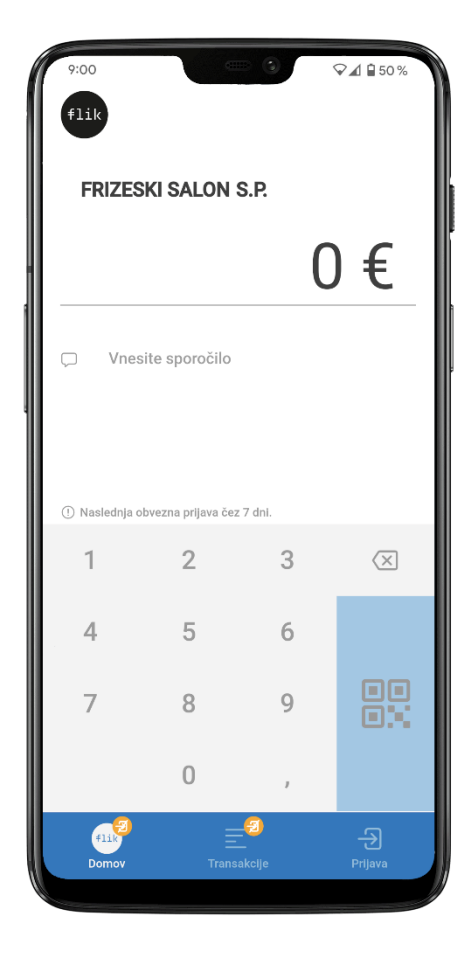

Po izvedeni registraciji mobilna aplikacija omogoča generiranje QR kod in prejem plačil tudi v načinu brez prijave.

V kolikor uporabljate mobilno aplikacijo v načinu brez prijave, je to razvidno po oznakah v orodni vrstici.

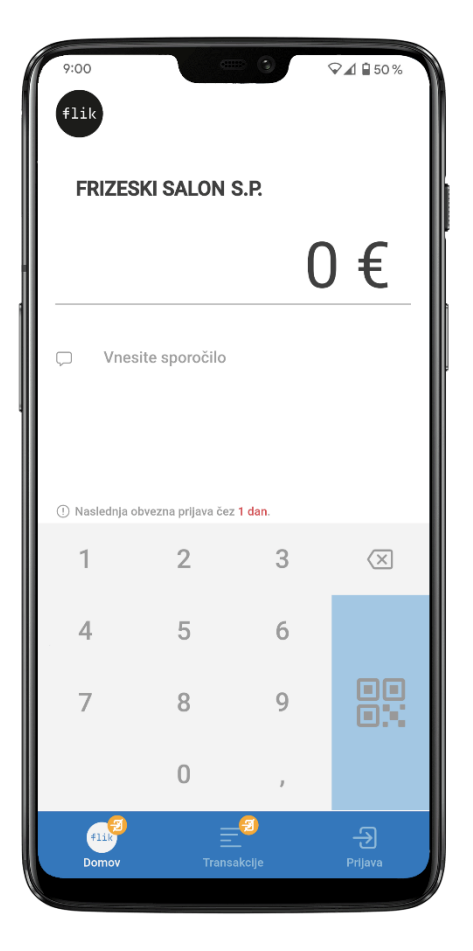

Iz varnostnih razlogov je uporaba mobilne aplikacije v načinu brez prijave mogoča le 30 dni. Z vsako prijavo v mobilno aplikacijo podaljšate uporabo mobilne aplikacije v načinu brez prijave za nadaljnjih 30 dni.

Koliko časa lahko še uporabljate mobilno aplikacijo v načinu brez prijave lahko preverite v zapisu nad numerično tipkovnico.

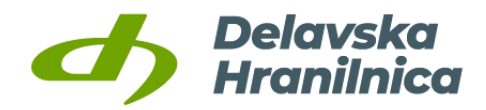

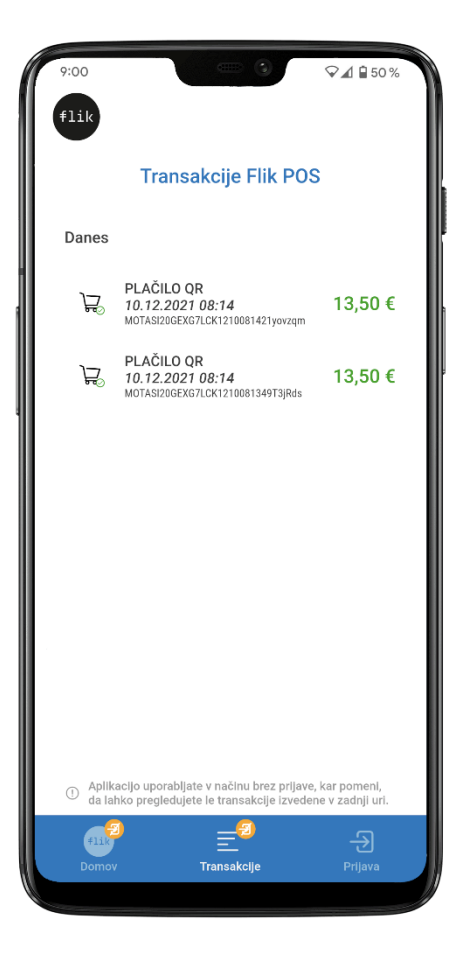

Mobilna aplikacija v načinu brez prijave omogoča pregled transakcij opravljenih v zadnji uri.

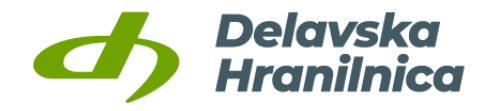

#### <span id="page-16-0"></span>9. Navodilo za izvedbo plačila - Mobilna aplikacija Flik POS

RIZERSKI SALON

**Uporabniki mobilne aplikacije Flik POS lahko izvedejo plačilo na dva načina.**

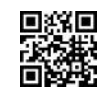

#### **Poslovni subjekt - Flik POS uporabnik Kupec**

- 1. Odklenite telefon.
- 2. Odprite mobilno aplikacijo Flik POS.
- 3. Vnesite znesek ter opcijsko sporočilo.
- 4. Izberite gumb za prikaz QR kode.
- 5. Po potrditvi transakcije s strani kupca se prikaže status transakcije v mobilni aplikaciji Flik POS.

- 1. Odpre aplikacijo, ki omogoča plačila Flik.
- 2. Izbere možnost plačila z uporabo OR kode.
- 3. Prebere QR kodo prikazano na Flik POS.
- 4. S potrditvijo transakcije se v kupčevi rešitvi prikaže status transakcije.

#### **Plačilo z uporabo QR kode Plačilo z uporabo kontaktnega podatka**

- 1. Odpre aplikacijo, ki omogoča plačila Flik.
- 2. Izbere možnost pošiljanja plačila z uporabo kontaktnega podatka.
- 3. Vnese prejemnikov kontaktni podatek in znesek ter opcijsko sporočilo, s potrditvijo transakcije se v kupčevi rešitvi prikaže status transakcije.

#### **Kupec Poslovni subjekt - Flik POS uporabnik**

Za prejem plačil z uporabo kontaktnega podatka mora imeti uporabnik mobilne aplikacije Flik POS aktiven vsaj en kontaktni podatek.

1. Po potrditvi transakcije s strani kupca se prikaže status transakcije v mobilni aplikaciji Flik POS.

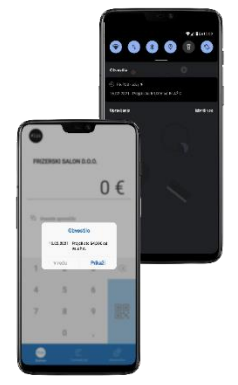

**Opomba:** V kolikor se izpiše status transakcije na čakanju to pomeni, da je čas za izvedbo transakcije potekel. V primeru transakcije na čakanju se lahko status te transakcije naknadno spremeni, če je kupec potrdil plačilo po poteku 60 sekund. Status čakajoče transakcije se lahko preveri z izbiro te transakcije v meniju »Transakcije«. Po izbiri se vam prikažejo podrobnosti ter zadnji status transakcije, ki se ob izbiri posodobi.